## **ارتباط آنلاین مابین PLCSIM و 7.3 WinCC جهت شبیه سازي پروژه هاي آموزشی**

با توجه به اینکه نرم افزار WinCC امکان برقراري ارتباط بصورت آنلاین با محیط شبیه سازي PLCSIM را دارا می باشد ، لذا در این آموزش قصد داریم تنظیمات مورد نیاز براي برقراري این ارتباط را مورد بررسی قرار دهیم. این آموزش در قالب یک مثال و بصورت گام به گام ارائه می شود . در مثال مورد نظر ، می خواهیم با تحریک کلید استارت موجود بر روي سیستم مانیتورینگ ، خروجی 124.0Q که به یک موتور متصل است روشن شده و فیدبک روشن شدن هم بر روي سیستم مانیتورینگ با تغییر رنگ موتور نمایش داده شود .

## **الف- تنظیمات مورد نیاز و برنامه نویسی در WinCC**

با کلیک بر روی آیکون WinCC برنامه اجرا نموده و پروژه جدیدی از نوع Single User-Project و با نام Test\_PLCSIM تعریف می کنیم .در نمودار درختی پروژه ابتدا تنظیمات ارتباطی لازم را با دابل کلیک بر روي گزینه Tag Management و باز شدن صفحه مربوطه مطابق با شکل زیر انجام می دهیم.

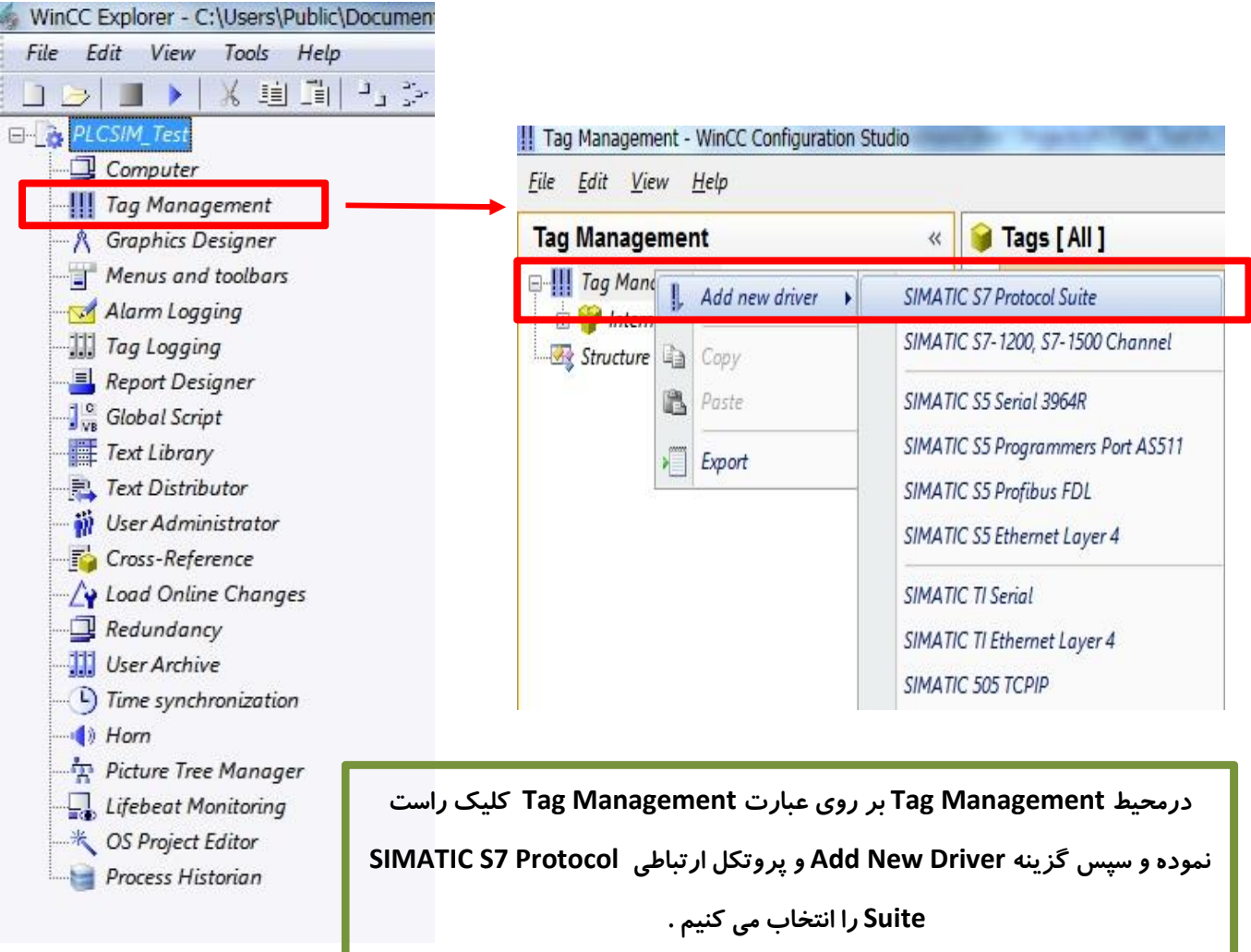

**شرکت مهندسی اندیشه سازان صنعت برق ارتباط مابین PLCSIM <sup>و</sup>7.3 WinCC**

برروي گزینه IP/TCP کلیک راست نموده و سپس Connection New را انتخاب می نماییم . در صورت نیاز می توان نامی جدید براي این ارتباط در نظر گرفت .

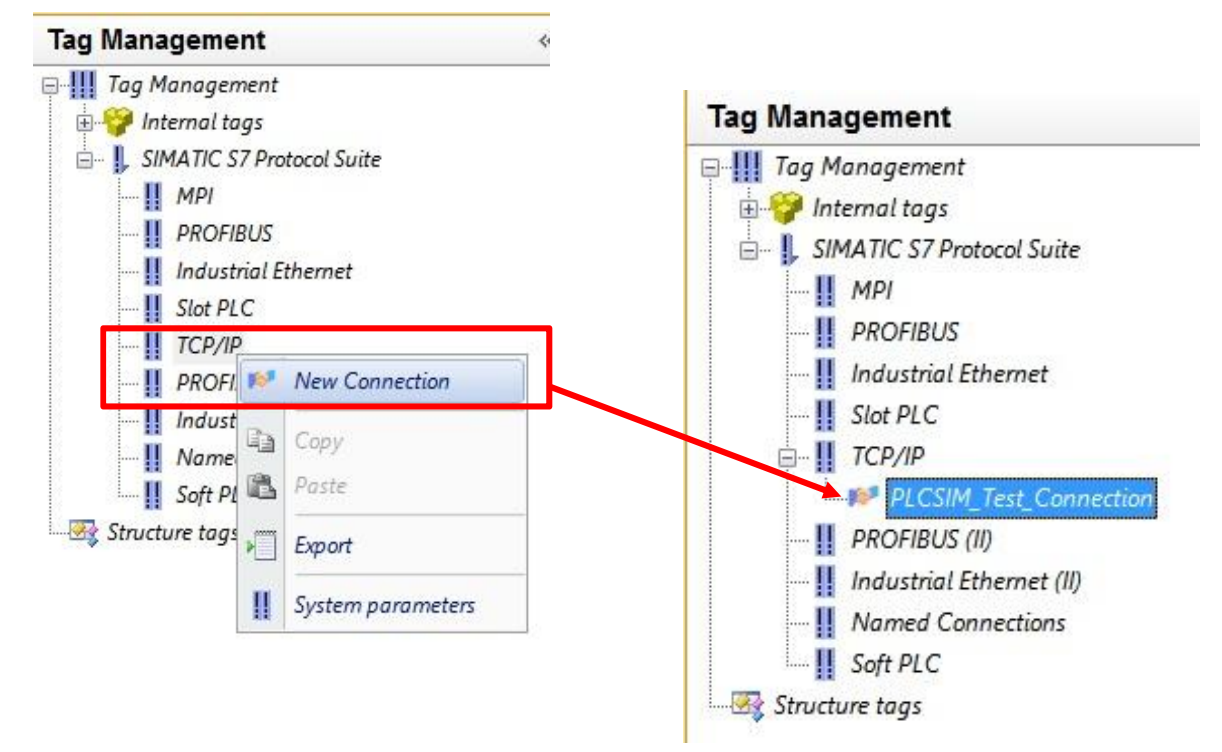

با کلیک راست بر روي نام Connection ایجاد شده ، صفحه مربوط به Parameter Connection را باز نموده و

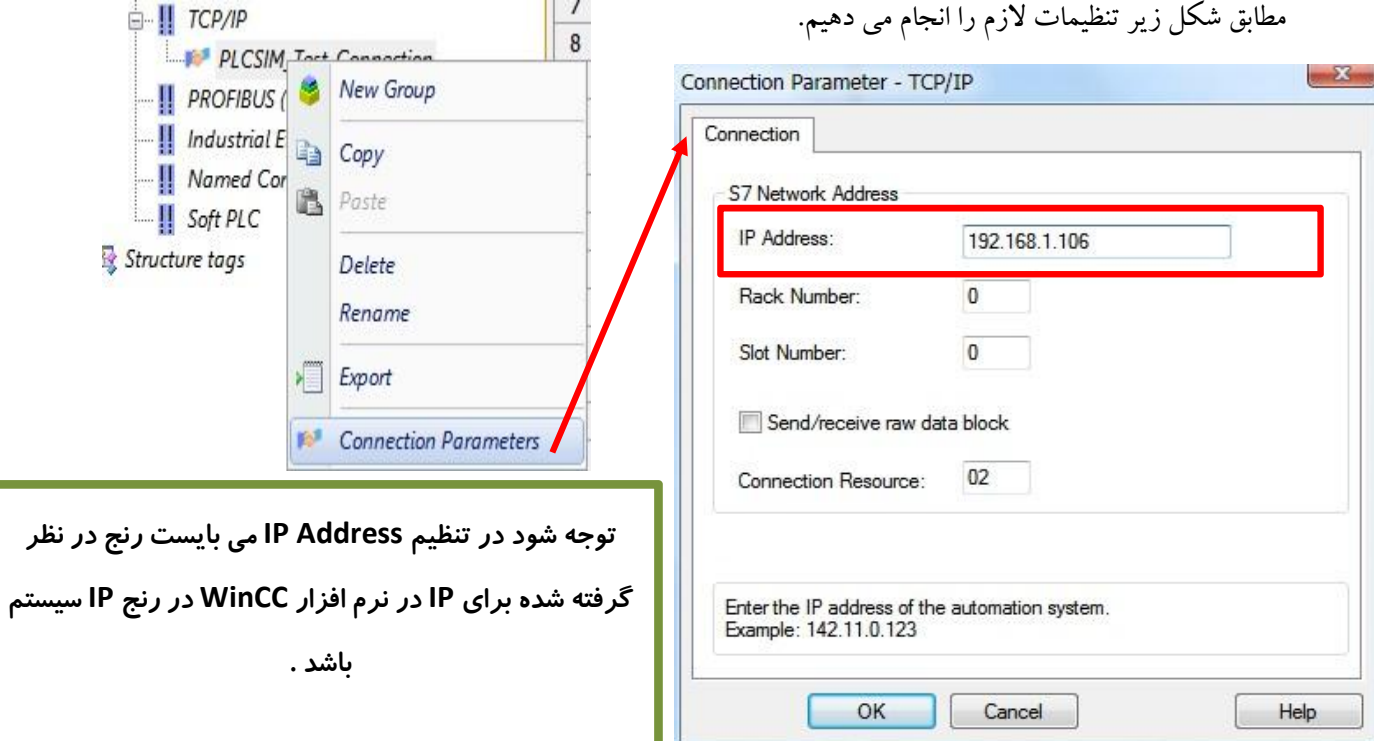

همچنین با کلیک راست بر روی گزینه TCP/IP و انتخاب گزینه System Parameters در قسمت .کنیم می انتخاب را PLCSIM (TCP/IP) عبارت Logical device Name

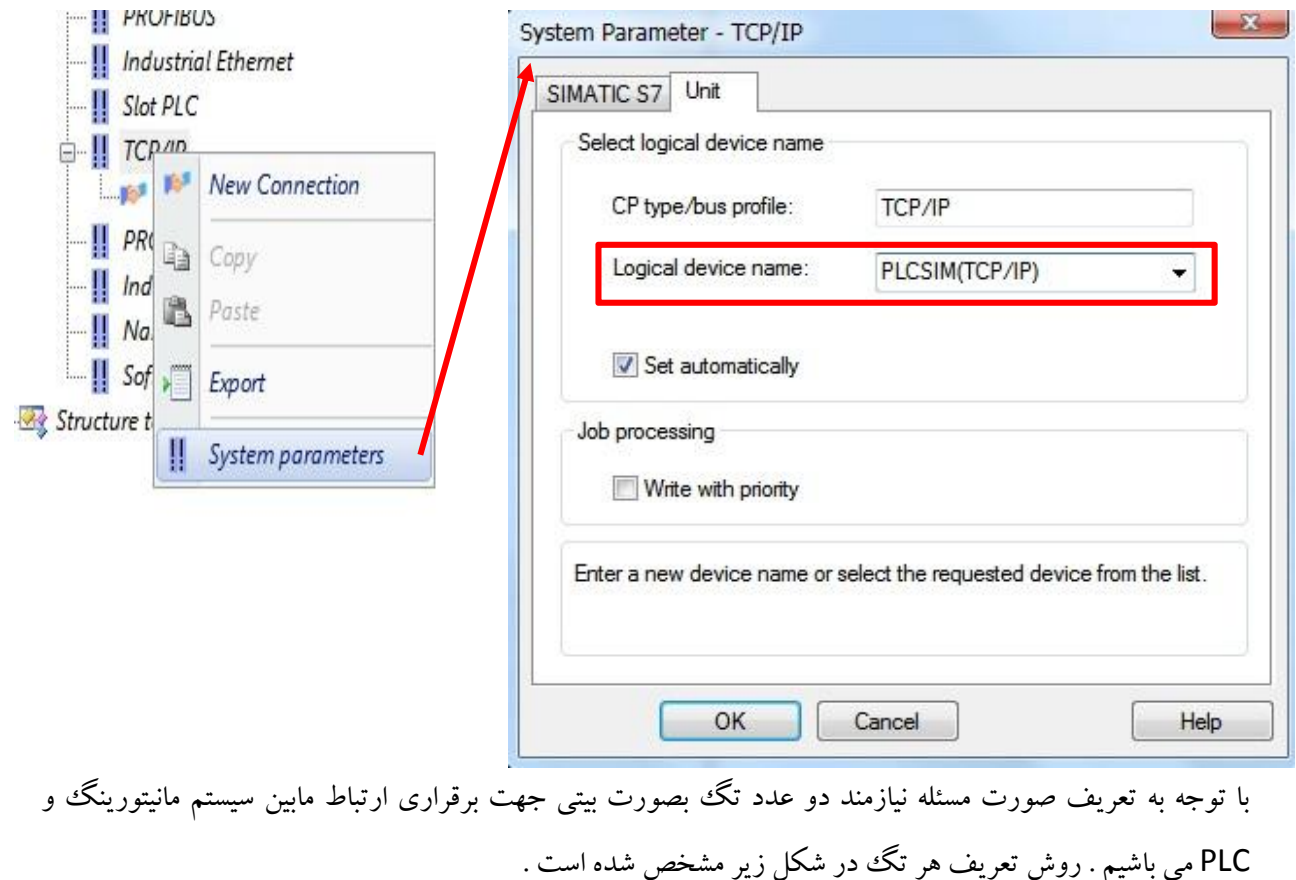

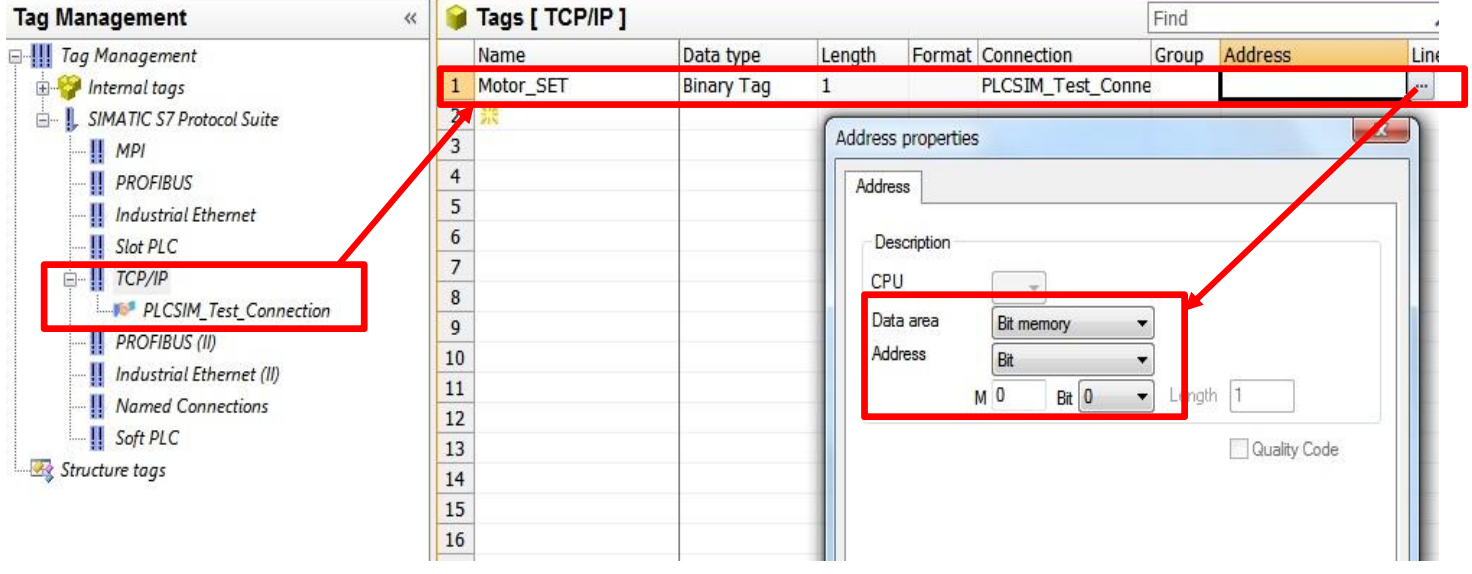

به این ترتیب تگ SET\_Motor جهت ارسال فرمان روشن شدن براي موتور و تگ Feedback\_Motor براي

دریافت فیدبک روشن بودن موتور و هر دو از نوع Binary Tag تعریف می گردد.

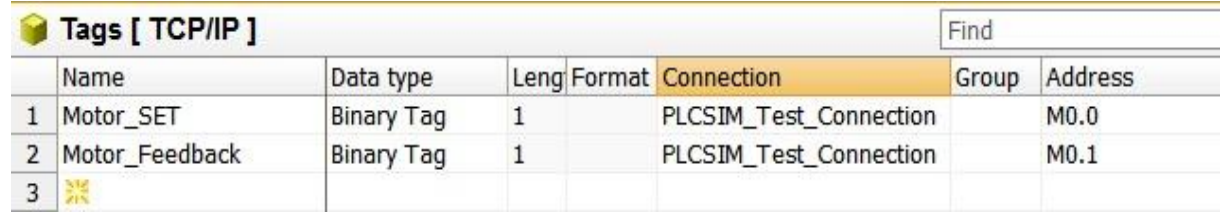

جهت شروع طراحی صفحات مانیتورینگ ابتدا در صفحه اصلی WinCC بر روي گزینه Designer Graphics

کلیک راست نموده و گزینه Picture New را انتخاب نمایید . بر روي صفحه جدید باز شده کلیک راست نموده و نام

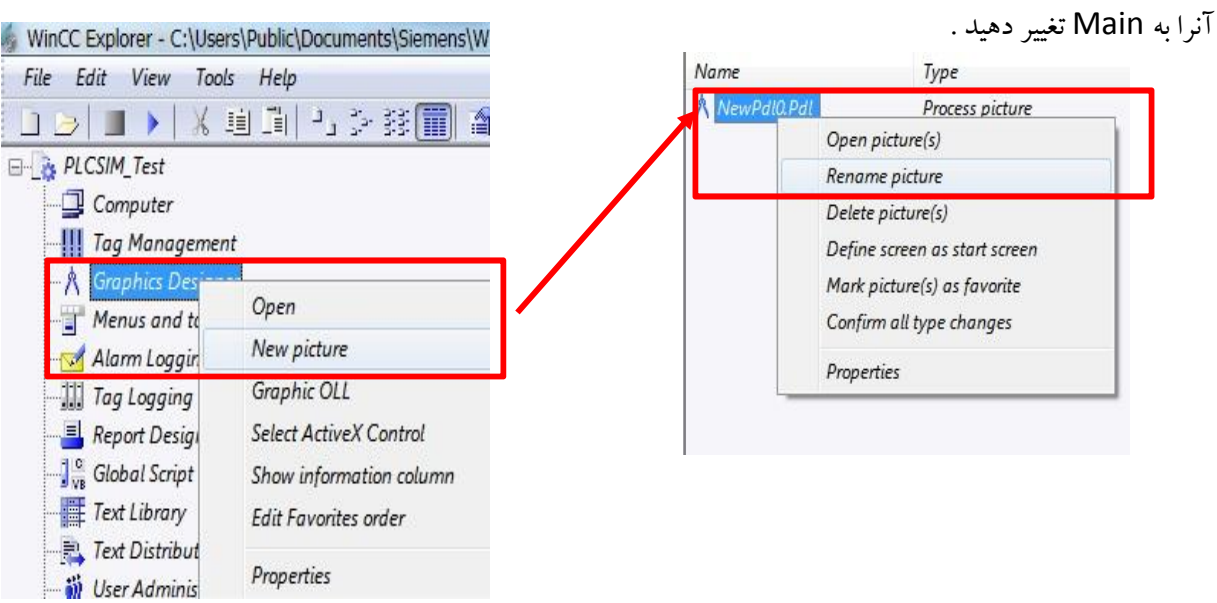

در این حال می توان با دوبار کلیک بر روی صفحه Main محیط Graphics Designer را فعال نموده و به طراحی ویژگی هاي گرافیکی صفحه مانیتورینگ پرداخت .

با توجه به اینکه در این مثال هدف آشنایی با تنظیمات مورد نیاز براي ارتباط با PLCSIM می باشد ، لذا از طراحی حرفه اي تر صفحات مانتیتورینگ بدلیل طولانی شدن مطلب خودداري نموده و روش هاي استاندارد طراحی و بکارگیري قالب هاي خاص را در فایل هاي آموزشی دیگر ارائه خواهیم داد.

بدین منظور ابتدا اجزا مورد نیاز شامل یک عدد Toggle Buttons و یک عدد موتور را به دلخواه از Library و همانند شکل زیر انتخاب نموده و بر روي صفحهMain قرار دهید . در صورتی که در قسمت سمت راست در پایین صفحه به Libraryدسترسی ندارید از مسیر Library/Toolbars/VIEW می توانید این صفحه را فعال نمایید .

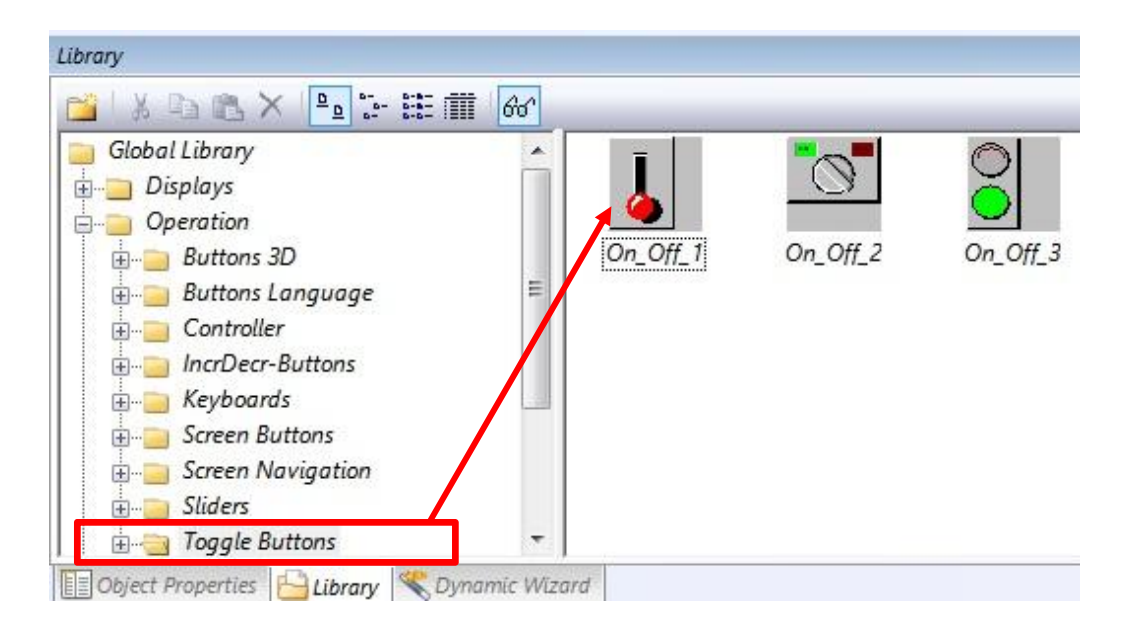

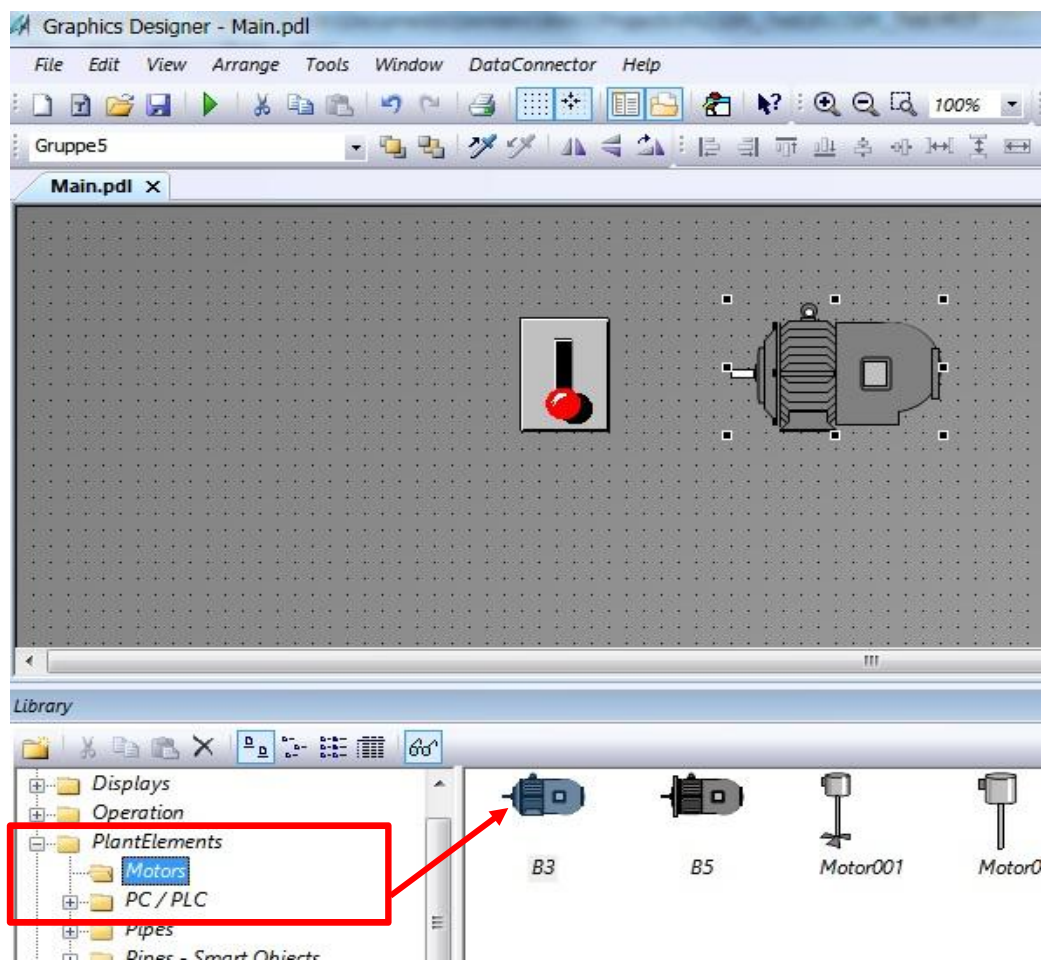

با دوبار کلیک بر روی Button انتخاب شده صفحه تنظیمات آن باز شده که مطابق شکل زیر می بایست تگ مورد نظر را با کلیک راست در محل Dynamics و انتخاب گزینه Tag به کلید مربوطه انتساب دهید .

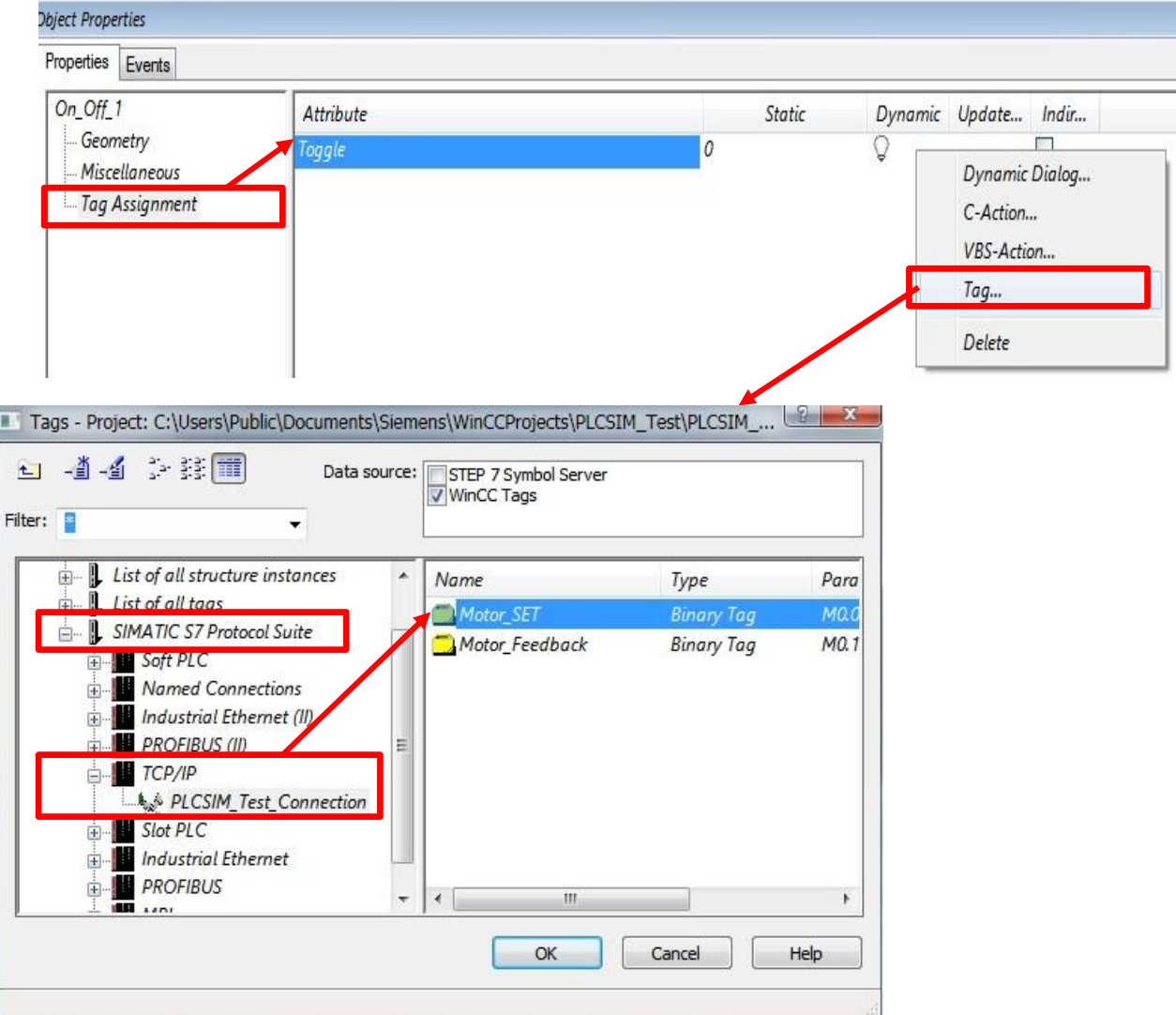

همچنین در تنظیمات موتور در قسمت Color وارد شده و در قسمت Color Background بر روي گزینه Dynamics کلیک راست نموده و Dialog Dynamic را انتخاب می نماییم . در صفحه باز شده تنظیمات را بصورت شکل زیر انجام می دهیم .

![](_page_6_Picture_72.jpeg)

پس از تنظیمات فوق در مرحله آخر می بایست ننظیمات مربوط به RunTime نیز صورت پذیرد . جهت انجام این کار در محیط اصلی WinCC بر روي نام سیستم کامپیوتر ، راست کلیک نموده و صفحه تنظیمات کامپیوتر را باز نمایید.

![](_page_7_Picture_66.jpeg)

برگه هاي Runtime Graphics و Runtime را مطابق شکل هاي زیر تنظیم نمایید . دقت شود صفحه اصلی Main

در نظر گرفته شده است .

![](_page_7_Picture_67.jpeg)

![](_page_7_Picture_7.jpeg)

در این حالت با زدن کلید Activate یا فعال سازي این قابلیت از منوي File می توان فایل را اجرا نمود .

![](_page_8_Picture_3.jpeg)

**ب- تنظیمات مورد نیاز و برنامه نویسی در MANAGER SIMATIC**

پس از ایجاد یک پروژه جدید در محیط SIMATIC MANAGER برنامه زیر را در آن نوشته و سپس بر روی محیط شبیه ساز PLCSIM دانلود نمایید . دقت نمایید در صفحه PLCSIM در هنگام دانلود برنامه گزینه (MPI(PLCSIM انتخاب شده باشد .

![](_page_8_Picture_121.jpeg)

نتیجه عملکرد همزمان سیستم مانیتورینگ و سیستم کنترل در شکل زیر قابل رویت است .

![](_page_9_Picture_43.jpeg)

با عضویت در فروشگاه آنلاین کنترل کالا جدیدترین فایل هاي آموزشی را در ایمیل خود دریافت نمایید.

![](_page_10_Picture_3.jpeg)

**فروشگاه آنلاین تجهیزات کنترل و ابزار دقیق**

**ارائه دهنده انواع تجهیزات مرتبط با سیستم هاي کنترل و مانیتورینگ زیمنس جهت کسب اطلاعات بیشتر با ما در تماس باشید .**

![](_page_10_Picture_6.jpeg)